# **Zura Handheld™ Quick Reference Guide**

## **Power on Zura Handheld:**

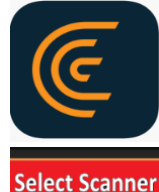

- 1. To turn on, HOLD DOWN "Power" button on grip.
- 2. TAP "Clarius" app icon on the tablet.
- 3. TAP "Select Scanner".
- 4. TAP Handheld scanner with Battery and Wi-Fi icons.
- 5. Wait for scanner Wi-Fi to connect to tablet (approximately 10 seconds).

#### **Connect ClariTEE® Probe:**

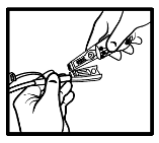

- 1. CONNECT ClariTEE probe to Handheld.
- 2. Probe serial number and timer will appear on screen.

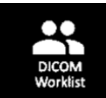

3. *If first time connecting*: ENTER Patient Name and info, or tap "DICOM Worklist" to scan info in patient wrist ID. *If previously connected***:** Patient info will self-populate.

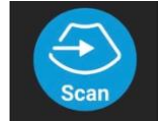

- 4. TAP "Scan" to start imaging.
- 5. INSERT probe and position to obtain desired image.

#### **Image with the Zura Handheld:**

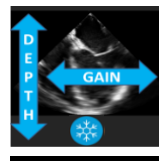

- 1. SWIPE UP/DOWN to adjust the Depth.
- 2. SWIPE LEFT/RIGHT for Gain. Make fine adjustments to the top, middle or bottom of image using bars on screen.

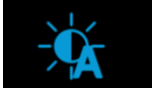

3. TAP the "Auto" icon on the image left for Auto Gain.

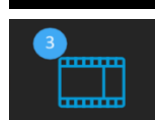

4. To save cineloops, TAP the "Film Reel" on the bottom right of the screen, or PRESS the "Capture" button on the handle with your pointer finger.

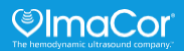

# **Complete an imaging session:**

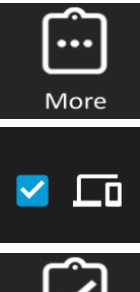

1. Disconnecting the probe will automatically shelve exam. You can also select "Shelve Exam" via the "More" button on the bottom right of the screen.

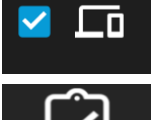

**End Exam** 

- 2. Ensure that Patient Name is inputted before selecting an Export option (DICOM, local PACS, Cloud) from the menu at the bottom of the screen.
- 3. To send the image to Local storage, PACS or the Cloud, TAP "End Exam" at the bottom left of the screen.

#### **View previous exams:**

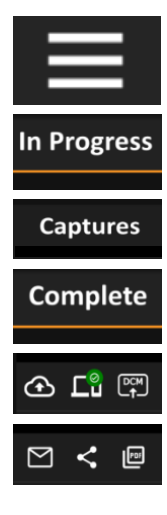

- 1. To view previous exams, TAP the three horizontal lines in top left of screen to access Menu and go to "Exam".
- 2. "In Progress" exams ended via "Shelve Exam" feature.
- 3. To view loops that are "In Progress", select Patient and SCROLL DOWN to "Captures" and TAP play arrows.
- 4. "Complete" exams ended via "End Exam" feature.
- 5. Icons under "Complete" loops show Export options and progress, including Cloud, Local, PACS, Email (requires Cloud), and two Share options for 3rd Party Applications (both with Cloud and local apps like Acrobat).

### **Handheld shutdown:**

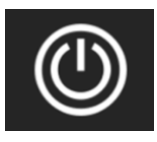

1. To turn off, TAP the "Power" button on the top right of the screen or HOLD DOWN the "Power" button for 3 seconds on the Handheld grip.

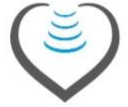

2. Handheld automatically shuts off at 5 minutes if app not detected or at 15 minutes if no imaging performed.

**Clinical Support is available 24/7, 365¼ at (516) 674-5991**

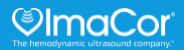